# **Campus Solutions**

### For Faculty: Browsing the Course Catalog

These instructions introduce you to the Faculty Center and highlight some of the features.

### To browse the course catalog:

- 1. Go to the HWS PeopleSoft Website
- 2. Log in with your **user ID and password** (which is the same as your HWS Network ID and password)

3. On the menu, click Campus Solutions

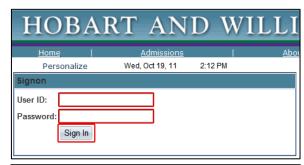

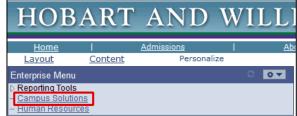

 Click Main Menu > Self Service > Search > Browse Course Catalog

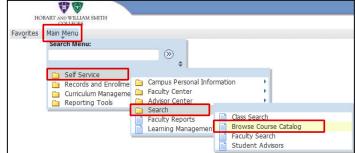

The browse course catalog tab displays in the Search tab.

This tab displays all courses in the catalog alphabetically by subject and then numerically by course number. You can browse by scrolling from the beginning or by clicking on the letter or number links.

5. Click the link for one of the letters

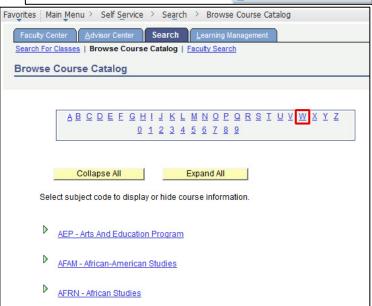

## **Campus Solutions**

### For Faculty: Browsing the Course Catalog

6. Use the buttons to expand or collapse all the sections, or use the arrows to expand the section of interest

The list of courses displays. You can get more information about a course by clicking its Course Nbr or Course Title.

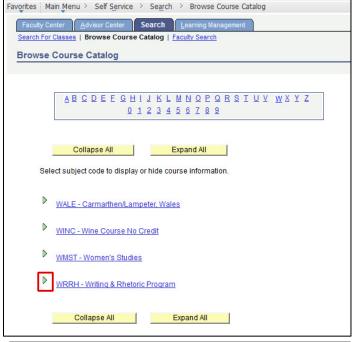

#### 7. Click on a course title

More detailed information displays for the course you selected. This includes the information and description from the catalog, but not schedule information.

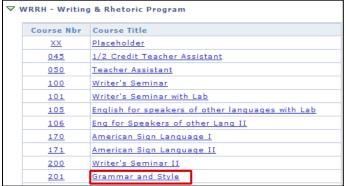

#### 8. Click view class sections

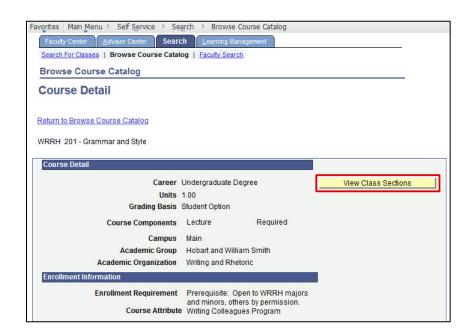

# **Campus Solutions**

## For Faculty: Browsing the Course Catalog

9. Use the **Terms Offered** dropdown to change the term

#### 10.Click show sections

The schedule information for the term that you selected displays. Note that the current status displays as well.

You can click the link displayed in the Section field to get more information about a specific section.

#### 11.Click the section link

12. When finished, click Return to Browse Course Catalog

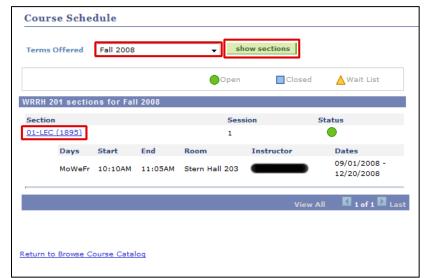